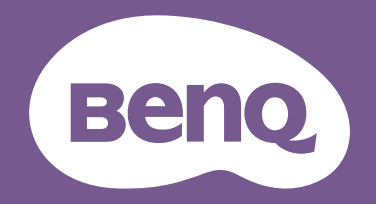

# Manual del usuario Display Pilot

Software de monitor LCD

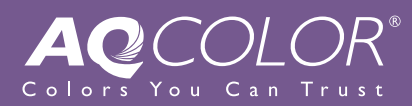

# <span id="page-1-0"></span>Copyright y descargo de responsabilidad

## Copyright

Copyright 2022 BenQ Corporation. Reservados todos los derechos. Ninguna parte de esta publicación se podrá reproducir, transmitir, transcribir, almacenar en un sistema de recuperación ni traducir a ningún idioma o lenguaje informático de forma alguna o mediante ningún medio, ya sea electrónico, mecánico, magnético, óptico, químico, manual o de cualquier otro tipo, sin el consentimiento previo y por escrito de BenQ Corporation. El resto de logotipos, productos o nombres de empresas mencionados en este manual pueden ser marcas registradas o derechos de autor de sus respectivas empresas, y se usan únicamente para fines informativos.

#### Renuncia de responsabilidad

BenQ Corporation no realizará aseveración ni garantía alguna, explícita ni implícita, con respecto al contenido de la presente publicación y renuncia específicamente a toda garantía de comerciabilidad o adecuación para un fin concreto. Asimismo, BenQ Corporation se reserva el derecho a revisar esta publicación y a realizar cambios ocasionalmente en el contenido de la misma, sin ninguna obligación por parte de BenQ Corporation de notificar a persona alguna sobre dicha revisión o cambio(s).

Este documento está destinado a ofrecer la información más precisa y actualizada, por lo que todo el contenido puede modificarse cada cierto tiempo sin previo aviso. Visite el [sitio web](http://Support.BenQ.com) para ver la última versión de este documento.

Si se producen problemas (como una pérdida de datos o un fallo del sistema) debidos a software, piezas y/o accesorios no originales no instalados de fábrica, el único responsable será el usuario.

(Aplicable solo a modelos sin parpadeo) El rendimiento de acción sin parpadeo se puede ver afectado por factores externos como una mala calidad del cable, un suministro eléctrico inestable, interferencias en la señal o una puesta a tierra anómala, no estando limitado a los factores externos antedichos.

#### Mantenimiento (Solo Windows)

Si tiene alguna consulta sobre el software tras leer el documento, póngase en contacto con la asistencia del cliente desde **Sistema** > **Información** > **Soporte técnico**.

#### **Tipográficos**

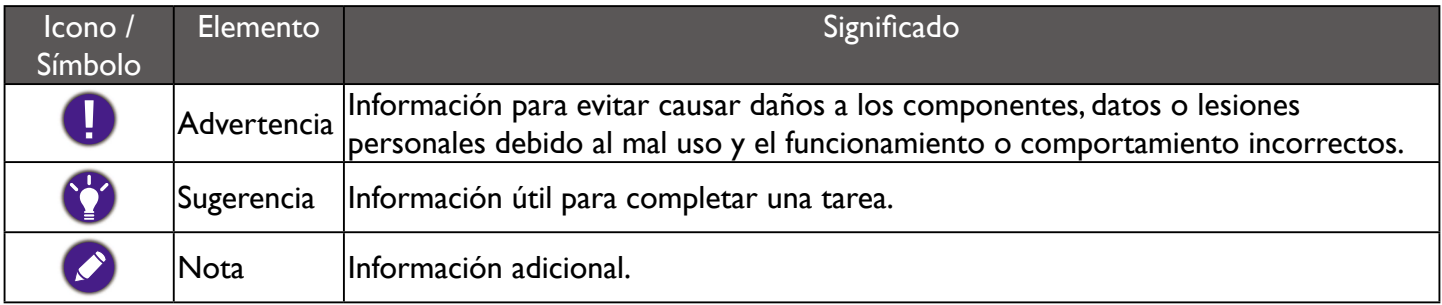

En este documento, los pasos necesarios para llegar a un menú aparecen en forma resumida, por ejemplo: **Sistema** > **Información**.

# Índice

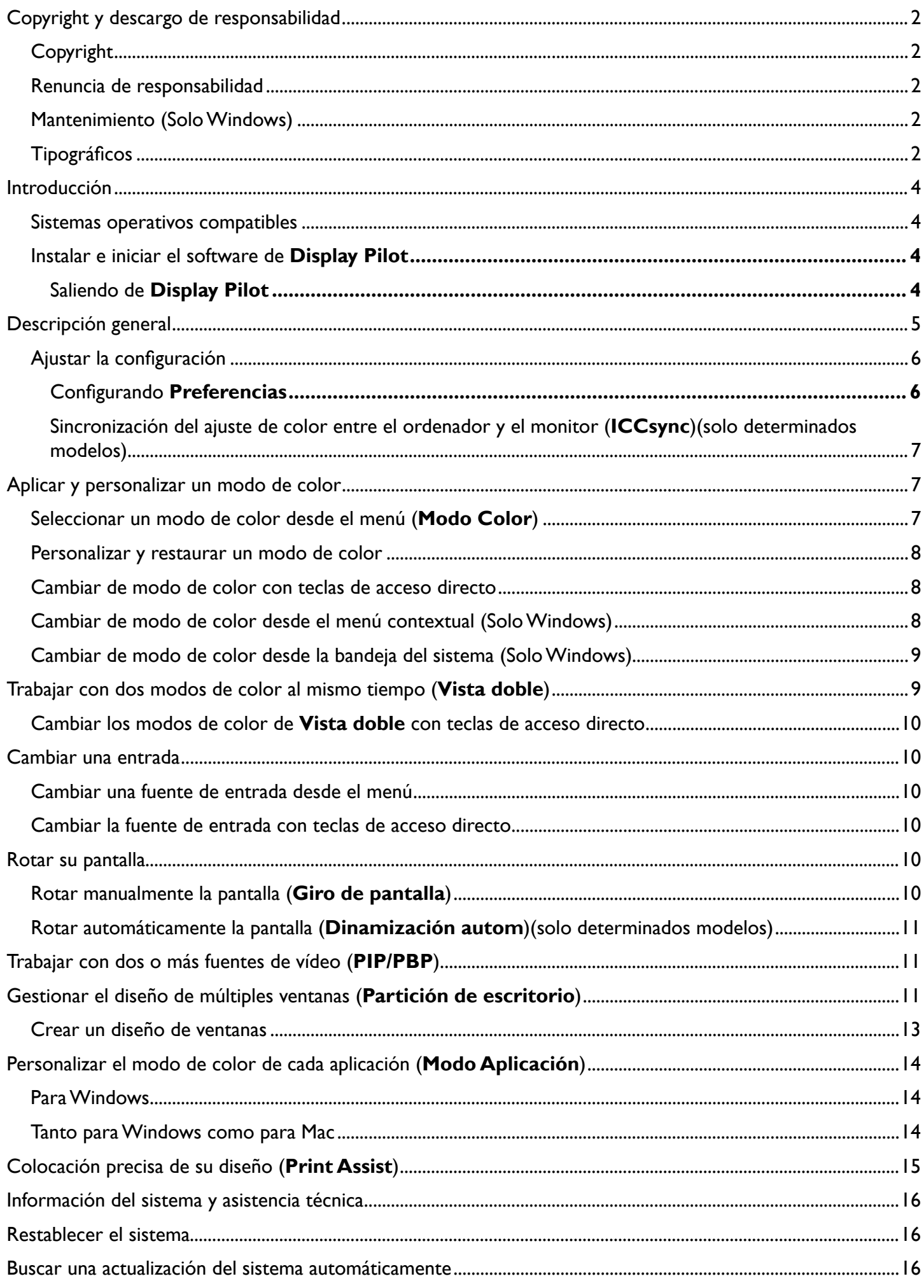

# <span id="page-3-0"></span>Introducción

**Display Pilot** es una utilidad de software que permite un ajuste rápido y preciso de la pantalla con la capacidad de guardar y usar fácilmente las configuraciones del monitor que mejor le vienen. Todos los ajustes se controlan a través de software para eliminar la necesidad de usar el menú OSD (visualización en pantalla) del monitor.

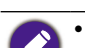

• **Display Pilot** analiza la pantalla conectada para determinar qué funciones son compatibles. La lista de funciones compatibles que se muestra en la aplicación variarán según el modelo de monitor y la entrada seleccionada. Por tanto, no todos los controles y funciones que se describen en este documento pueden aparecen en la aplicación.

• Las imágenes de este documento se incluyen solo como referencia y pueden tener un aspecto diferente según el sistema operativo de su ordenador. La interfaz de usuario puede estar sujeta a cambio(s) sin previo aviso.

#### Sistemas operativos compatibles

- Windows 7 o sistemas operativos posteriores
- MacOS Mojave 10.14

#### Instalar e iniciar el software de **Display Pilot**

- 1. Visite el sitio web local desde [www.BenQ.com](http://www.BenQ.com) > el modelo comprado > la pestaña **Support (Soporte)** > la pestaña **Software** para descargar el software de **Display Pilot**.
- 2. (En Windows) Haga clic en el archivo que se acaba de descargar y siga las instrucciones que aparecen en pantalla para completar la instalación. Elija su preferencia de idioma para el proceso de instalación. Consulte **Iniciar Display Pilot** en el último paso antes de terminar la instalación. Ahora el software se ejecuta en segundo plano y se puede acceder a él a través del menú **Inicio** o de la bandeja del sistema en la parte inferior derecha de la pantalla.

(En Mac) Haga clic en el archivo que acaba de descargar de **Descargas** e instale e inicie la aplicación correctamente.

Elija su preferencia de idioma para el programa de instalación al principio de la instalación. Una vez que se instala el software, la interfaz aparece en el idioma del sistema operativo y no se puede cambiar desde el software.

#### Saliendo de **Display Pilot**

I. Haga clic con el botón derecho del ratón en el icono **deste la bande** del sistema en la esquina

inferior derecha o superior derecha de la pantalla.

2. (En Windows) Haga clic en **Salir** para cerrar el software. (En Mac) Haga clic en **Quit (Salir)** para cerrar el software.

# <span id="page-4-0"></span>Descripción general

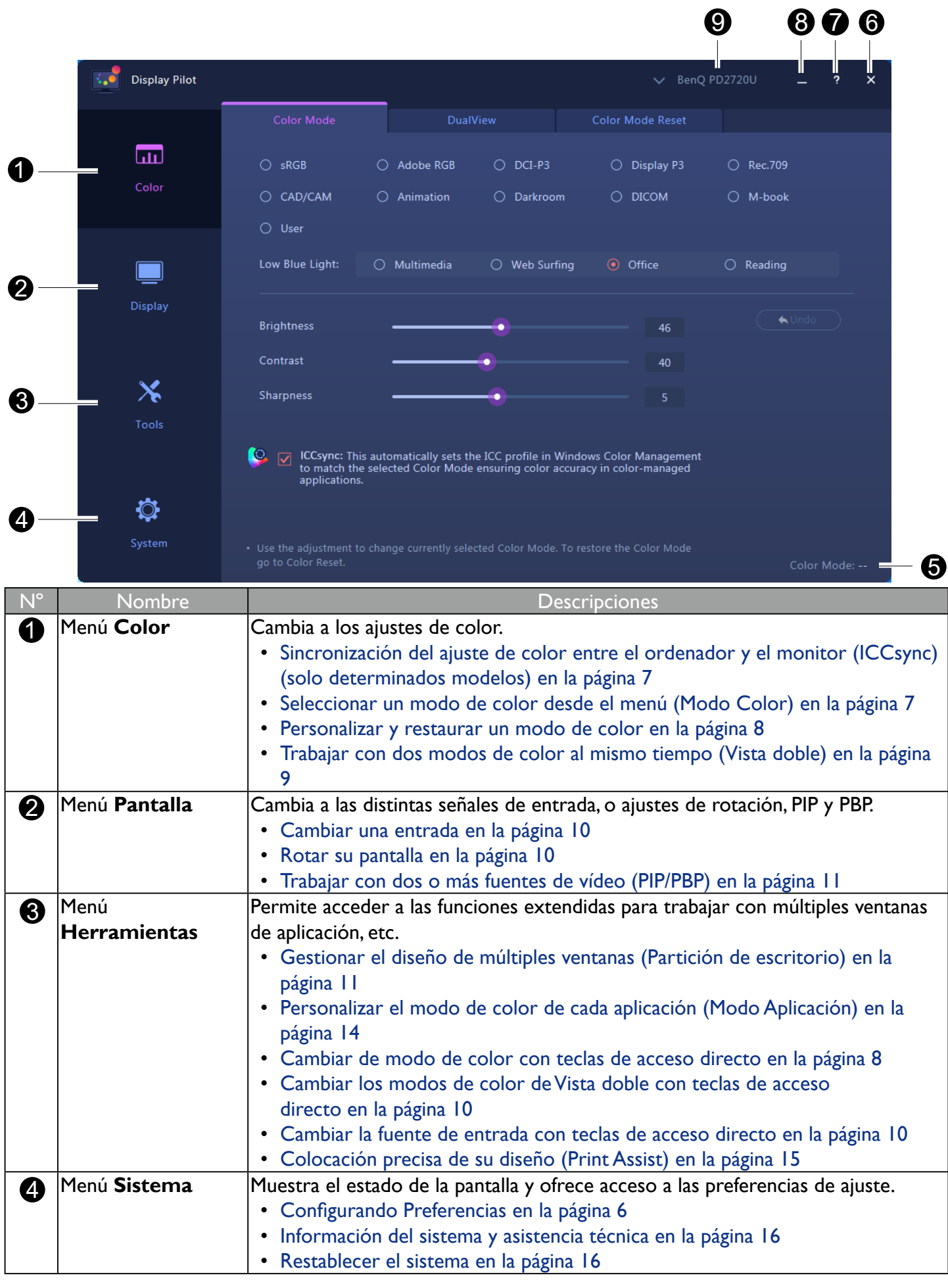

<span id="page-5-0"></span>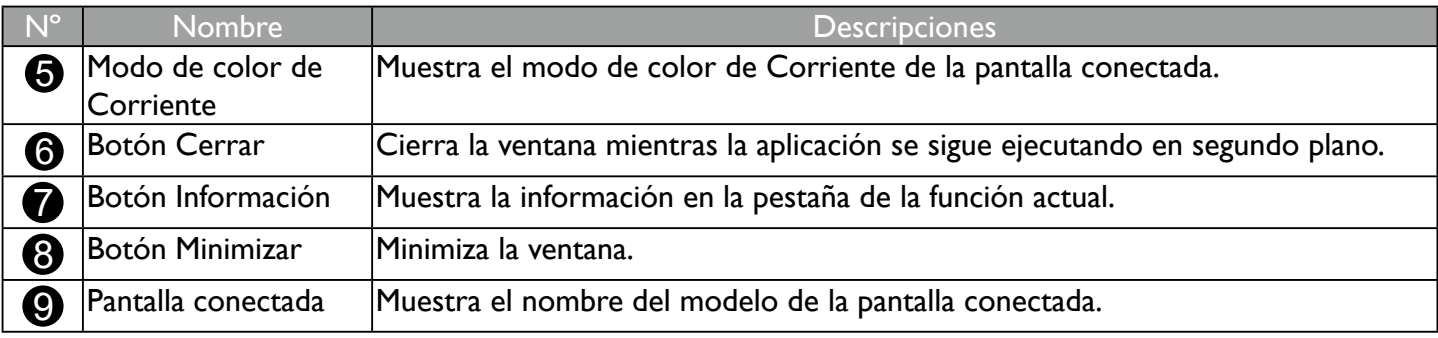

#### Ajustar la configuración

Antes de empezar, puede hacer algunos ajustes.

#### Configurando **Preferencias**

- 1. Vaya a **Sistema** > **Preferencias** para decidir las formas de acceder al programa.
- 2. Habilite las funciones deseadas.

#### En Windows

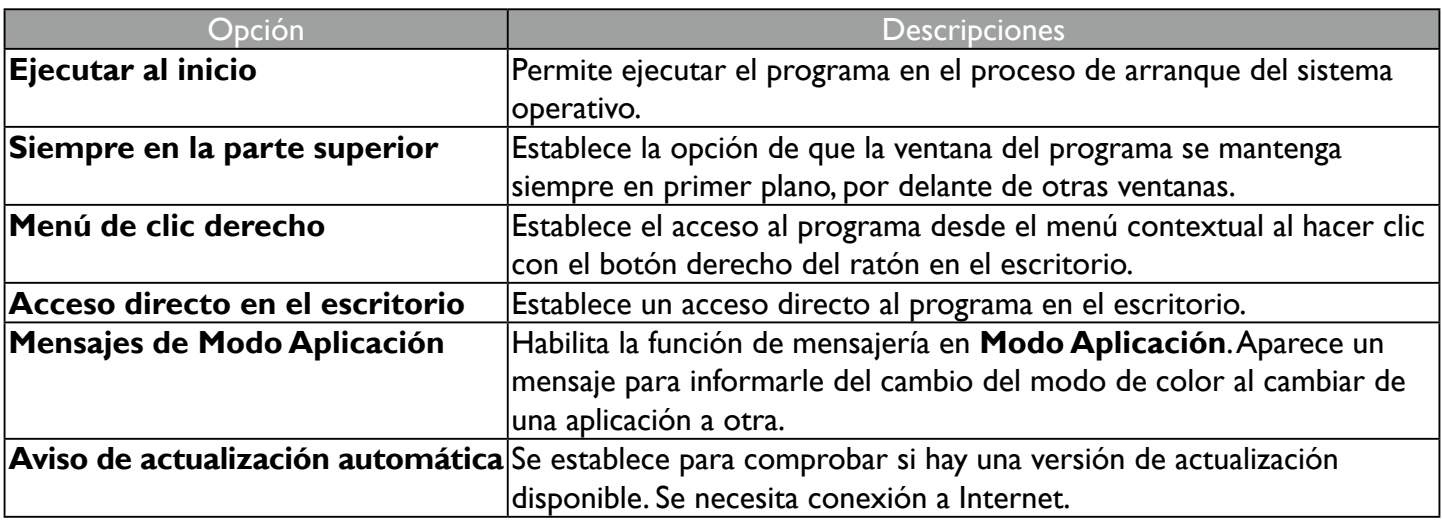

#### En Mac

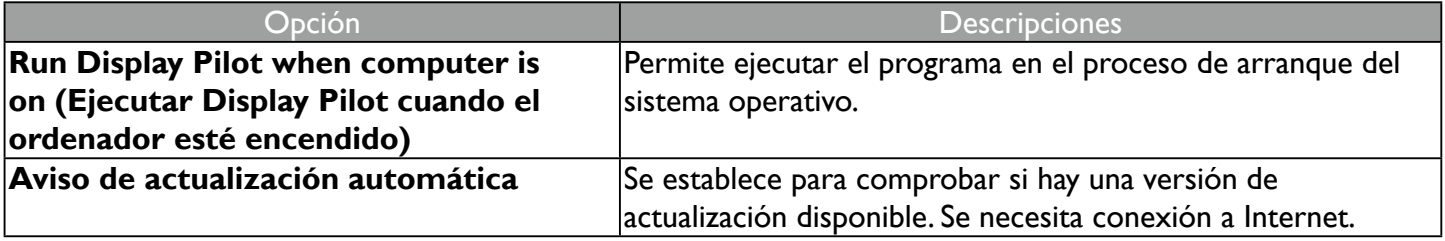

#### <span id="page-6-0"></span>Sincronización del ajuste de color entre el ordenador y el monitor (**ICCsync**) (solo determinados modelos)

Puede que el perfil de color del ordenador (perfil ICC) no sea el más adecuado para su monitor. Si desea asegurarse de obtener una representación precisa de la combinación de colores, cambie el perfil ICC del ordenador para garantizar que el ordenador funcione mejor con el monitor. Con la función ICCsync en **Display Pilot**, el ajuste se hace con un solo clic.

- 1. Vaya a **Color** > **Modo Color**.
- 2. Active **ICCsync** para habilitar la sincronización.

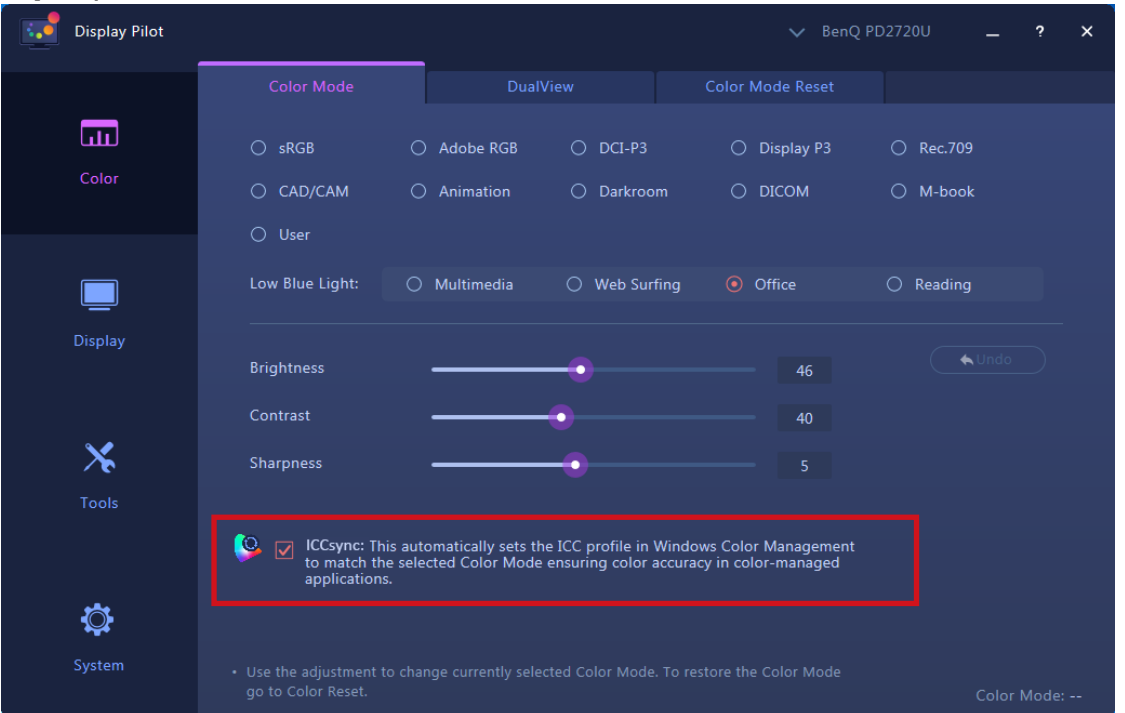

Una vez que se habilita la función **ICCsync**, se realiza automáticamente la sincronización cada vez que se aplica un nuevo modo de color para garantizar una representación más coherente y precisa de la combinación de colores entre el monitor y el sistema de administración de color del ordenador.

- Si lo prefiere, puede realizar la sincronización de ICC manualmente. Visite [www.BenQ.com](http://www.BenQ.com) > el modelo comprado > la pestaña **Support (Soporte)** > la pestaña **Manual De Usuario** para acceder a la **Guía de instalación de perfil ICC** para obtener más instrucciones.
- Si ha cambiado la disposición de los monitores conectados al ordenador, puede que el software no detecte la nueva organización de los monitores y no se sincronice correctamente. Antes de ejecutar la sincronización ICC, desconecte y conecte los cables de vídeo para que el sistema pueda identificar la disposición correcta.

La disponibilidad de la función ICCsync varía según el modelo. Acceda a [www.BenQ.com](http://www.BenQ.com) > modelo adquirido > pestaña **Especificaciones** para ver la función ICCsync es compatible.

## Aplicar y personalizar un modo de color

Se le proporcionan varias formas de aplicar un modo de color.

- Los modos de color disponibles pueden variar según el modelo. Para ver la descripción de cada modo de color, consulte el manual de instrucciones del monitor conectado.
- Si su monitor es compatible con HDR, el modo HDR no se mostrará en cualquiera de las listas de **Modo Color**. Sin embargo, si se conecta contenido HDR, el monitor cambiará automáticamente al modo HDR.

#### Seleccionar un modo de color desde el menú (**Modo Color**)

#### 1. Vaya a **Color** > **Modo Color**.

2. Se muestran todos los modos disponibles, salvo el modo de color HDR (si es compatible) para el monitor conectado. Haga clic en un modo para aplicarlo inmediatamente.

#### <span id="page-7-0"></span>Personalizar y restaurar un modo de color

- Puede personalizar la configuración de brillo, contraste o nitidez de un modo de color desde **Modo Color**. Para ajustar un modo de color seleccionado, simplemente arrastre las barras de ajuste de la ventana o introduzca el valor que prefiera para cada ajuste. El ajuste se aplicará inmediatamente.
- Para deshacer los cambios realizados en un modo de color, haga clic en **Deshacer** en la parte derecha.
- Si se ha personalizado más de un modo de color y desea restaurar toda la configuración predeterminada de fábrica al mismo tiempo, vaya a la pestaña **Restablecer Modos Color**. Seleccione los modos de color que desee y haga clic en **Reinicializar**.

#### Cambiar de modo de color con teclas de acceso directo

#### 1. Vaya a **Herramientas** > **Tecla de acceso rápido del teclado**.

- 2. Mueva el control deslizante para activar la opción **Modo Color**.
- 3. Elija hasta 3 modos de color de la lista para el cambio mediante teclas de acceso directo.
- 4. Hay una combinación de teclas predefinida para el cambio mediante teclas de acceso directo. Simplemente pulse las teclas para desplazarse por las opciones seleccionadas. Si prefiere cambiar la combinación de teclas, haga clic en **Editar** a la derecha para personalizar los ajustes.

(En Windows) La combinación de teclas de acceso directo consta de 3 teclas, y las dos primeras tienen que ser una de las teclas de modificación **Shift**, **Ctrl** o **Alt** para crear una combinación de teclas de acceso directo válida. La tercera tecla podría ser cualquier número o tecla alfabética.

(En Mac) La combinación de teclas de acceso directo consta de 3 teclas, y las dos primeras tienen que ser teclas de modificación como  $\hat{\Upsilon}$ , **control**, **opción** o **comando** para crear una combinación de teclas de

acceso directo válida. La tercera tecla podría ser cualquier número o tecla alfabética.

Si ha habilitado la opción **Modo Color de escritorio** desde **Herramientas** > **Modo Aplicación**, el ajuste de color seleccionado en **Modo Color** se aplicará cada vez que haga clic en el escritorio.

#### Cambiar de modo de color desde el menú contextual (Solo Windows)

- 1. Vaya a **Sistema** > **Preferencias**.
- 2. Habilite **Menú de clic derecho**.
- 3. Haga clic con el botón derecho del ratón en el escritorio de su ordenador y seleccione **Display Pilot**. Seleccione el modo que desee aplicar.

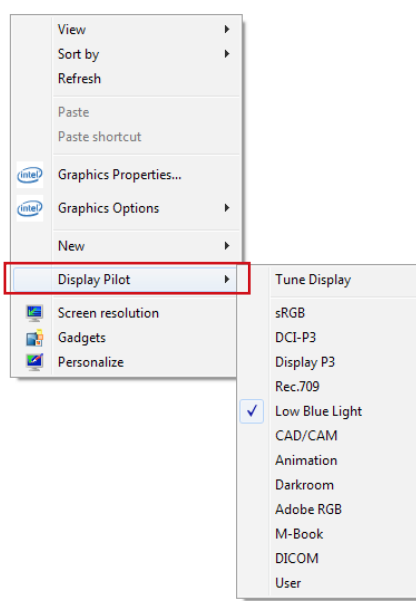

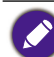

Si ha habilitado la opción **Modo Color de escritorio** desde **Herramientas** > **Modo Aplicación**, el ajuste de color seleccionado en **Modo Color** se aplicará cada vez que haga clic en el escritorio.

#### <span id="page-8-0"></span>Cambiar de modo de color desde la bandeja del sistema (Solo Windows)

- 1. Haga clic con el botón derecho del ratón en el icono **desde la bandeja del sistema en la esquina** 
	- inferior derecha de la pantalla.
- 2. Seleccione el modo que desee aplicar.

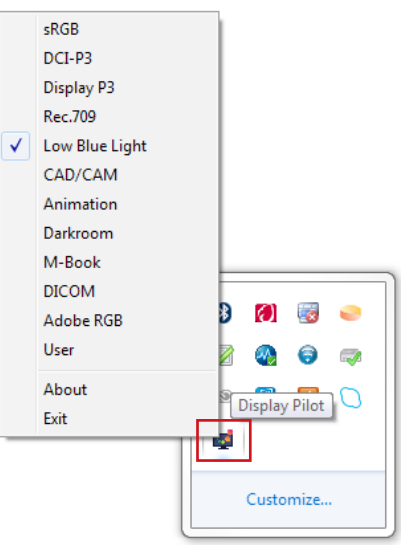

Si ha habilitado la opción **Modo Color de escritorio** desde **Herramientas** > **Modo Aplicación**, el ajuste de color seleccionado en **Modo Color** se aplicará cada vez que haga clic en el escritorio.

# Trabajar con dos modos de color al mismo tiempo (**Vista doble**)

**Vista doble** ayuda a mejorar la eficiencia de edición de su imagen al mostrar una imagen de dos modos de color diferentes, una al lado de la otra.

- 1. Vaya a **Color** > **Vista doble**.
- 2. Mueva el control deslizante para activar la opción **Vista doble**. La pantalla se divide en dos y el modo de color seleccionado desde **Color** > **Modo Color** se aplica en la ventana izquierda.
- 3. Elija un modo de color entre las opciones de la ventana derecha. El ajuste se aplicará inmediatamente.

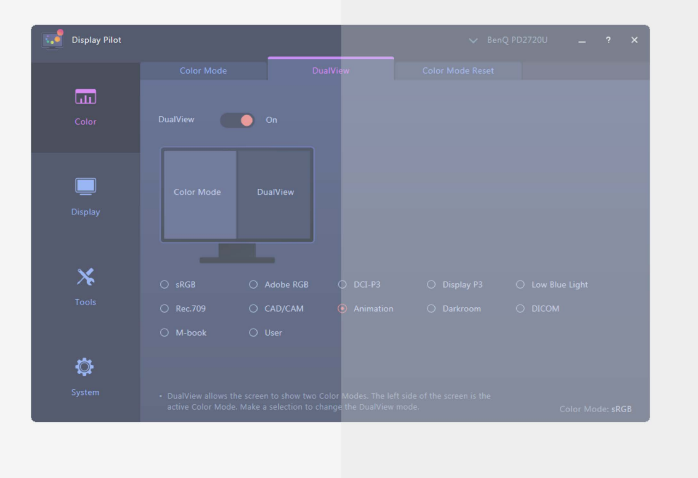

#### <span id="page-9-0"></span>Cambiar los modos de color de **Vista doble** con teclas de acceso directo

- 1. Vaya a **Herramientas** > **Tecla de acceso rápido del teclado**.
- 2. Mueva el control deslizante para activar la opción **Vista doble**.
- 3. Elija hasta 3 modos de color de la lista para el cambio mediante teclas de acceso directo.
- 4. Hay una combinación de teclas predefinida para el cambio mediante teclas de acceso directo. Simplemente pulse las teclas para desplazarse por las opciones seleccionadas. Si prefiere cambiar la combinación de teclas, haga clic en **Editar** a la derecha para personalizar los ajustes.

(En Windows) La combinación de teclas de acceso directo consta de 3 teclas, y las dos primeras tienen que ser una de las teclas de modificación **Shift**, **Ctrl** o **Alt** para crear una combinación de teclas de acceso directo válida. La tercera tecla podría ser cualquier número o tecla alfabética.

(En Mac) La combinación de teclas de acceso directo consta de 3 teclas, y las dos primeras tienen que ser teclas de modificación como  $\hat{\mathbf{T}}$ , **control**, **opción** o **comando** para crear una combinación de teclas de acceso directo válida. La tercera tecla podría ser cualquier número o tecla alfabética.

#### Cambiar una entrada

#### Cambiar una fuente de entrada desde el menú

- 1. Conecte el monitor a la fuente de vídeo con el cable de vídeo adecuado. Los entradas disponibles varían según el modelo.
- 2. Para cambiar una entrada desde **Display Pilot**, vaya a **Pantalla** > **Pantalla**.
- 3. Seleccione la entrada que desee desde **Entrada**. Si el cable de vídeo está bien conectado, la pantalla mostrará la nueva fuente.

#### Cambiar la fuente de entrada con teclas de acceso directo

- 1. Vaya a **Herramientas** > **Tecla de acceso rápido del teclado**.
- 2. Mueva el control deslizante para activar la opción **Entrada**.
- 3. Elija las fuentes de entrada de la lista para el cambio mediante teclas de acceso directo. Los entradas disponibles varían según el modelo.
- 4. Hay una combinación de teclas predefinida para el cambio mediante teclas de acceso directo. Simplemente pulse las teclas para desplazarse por las opciones seleccionadas. Si prefiere cambiar la combinación de teclas, haga clic en **Editar** a la derecha para personalizar los ajustes.

(En Windows) La combinación de teclas de acceso directo consta de 3 teclas, y las dos primeras tienen que ser una de las teclas de modificación **Shift**, **Ctrl** o **Alt** para crear una combinación de teclas de acceso directo válida. La tercera tecla podría ser cualquier número o tecla alfabética.

(En Mac) La combinación de teclas de acceso directo consta de 3 teclas, y las dos primeras tienen que ser

teclas de modificación como  $\hat{\Upsilon}$ , **control**, **opción** o **comando** para crear una combinación de teclas de

acceso directo válida. La tercera tecla podría ser cualquier número o tecla alfabética.

Si ha cambiado a la señal de entrada de otro ordenador, no podrá controlar la entrada del monitor ni volver a la señal del ordenador original. Para cambiar fácilmente de la entrada de un ordenador a la de otro, instale **Display Pilot** en todos los ordenadores conectados y ajuste la misma combinación de teclas de acceso directo para cambiar la fuente de entrada.

#### Rotar su pantalla

Puede rotar de forma manual o automática la imagen de la pantalla para que acompañe al monitor rotado.

#### Rotar manualmente la pantalla (**Giro de pantalla**)

#### 1. Vaya a **Pantalla** > **Pantalla**.

- 2. Seleccione una dirección para la pantalla. El ajuste se aplicará inmediatamente.
- 3. Rote su monitor en la misma dirección.

#### <span id="page-10-0"></span>Rotar automáticamente la pantalla (**Dinamización autom**)(solo determinados modelos)

#### 1. Vaya a **Pantalla** > **Pantalla**.

2. Mueva el control deslizante para activar la opción **Dinamización autom**. La pantalla acompaña al monitor cuando se rota.

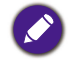

Disponible solo cuando el monitor cuenta con un sensor de rotación integrado. Acceda a [www.BenQ.com](http://www.BenQ.com) > modelo adquirido > pestaña **Especificaciones** para ver la función **Dinamización autom** es compatible.

# Trabajar con dos o más fuentes de vídeo (**PIP/PBP**)

El modo Imagen incrustada (PIP) muestra la fuente de vídeo principal en la pantalla mientras la segunda fuente se muestra en una ventana insertada. El modo Imagen junto a imagen (PBP) permite mostrar imágenes de una o más fuentes de vídeo una al lado de la otra.

- 1. Asegúrese de que tiene suficientes fuentes de vídeo y que los cables están conectados correctamente entre el monitor y las fuentes de vídeo.
- 2. Vaya a **Pantalla** > **PIP/PBP**.
- 3. Mueva el control deslizante para activar la opción **PIP/PBP**.
- 4. Seleccione la función que desee. Hay varias opciones disponibles según la función.

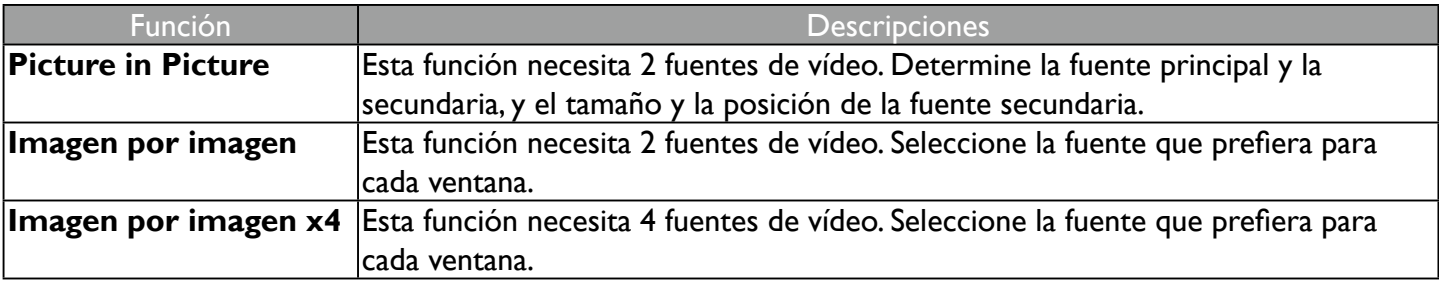

## Gestionar el diseño de múltiples ventanas (**Partición de escritorio**)

Seleccione el diseño que prefiera y coloque varias ventanas de aplicación como desee. Puede hacer que se muestren hasta 4 ventanas al mismo tiempo.

- 1. Vaya a **Herramientas** > **Partición de escritorio**.
- 2. Seleccione el diseño que prefiera.

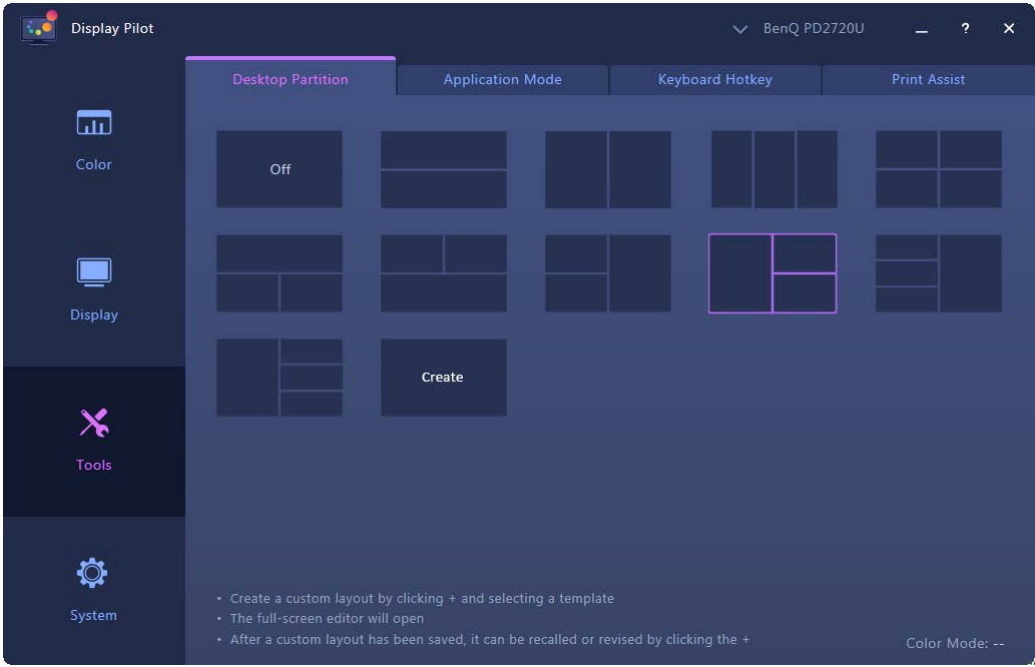

3. Vaya a una de las ventanas de aplicación y arrástrela para moverla. Aunque aparezca un pequeño diseño al mover la ventana, arrastre y suelte la ventana en la parte que desee.

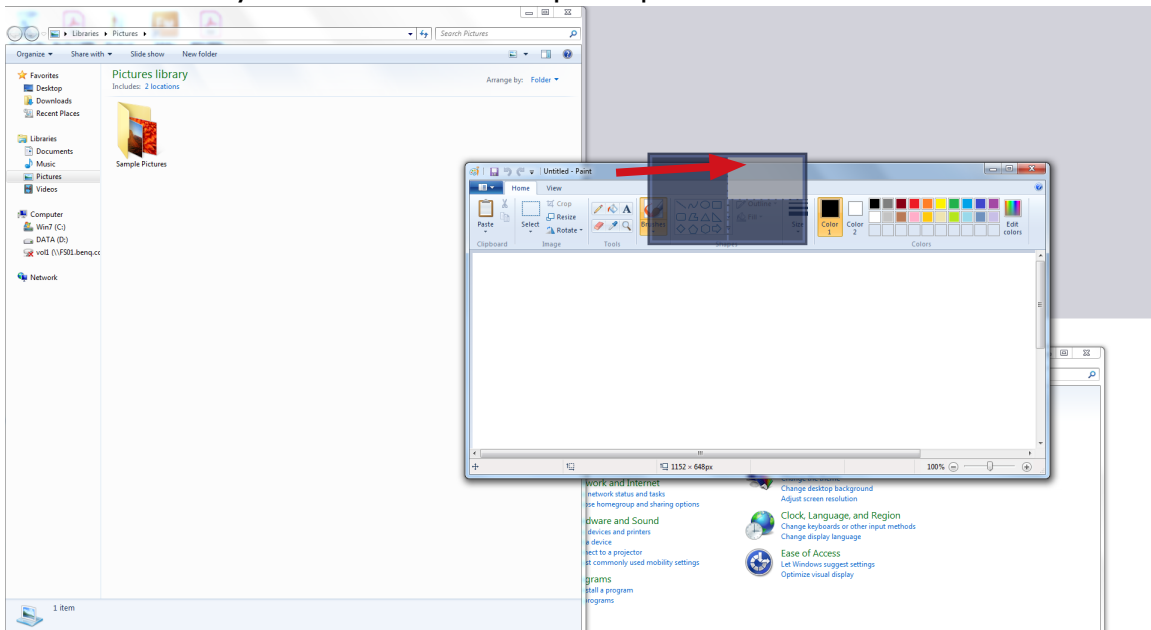

- 4. Luego la ventana se cambiará de tamaño y se ajustará a la parte en cuestión. Repita el Paso 3 hasta que todas las ventanas se organicen de la forma prevista y se visualicen al mismo tiempo.
- 

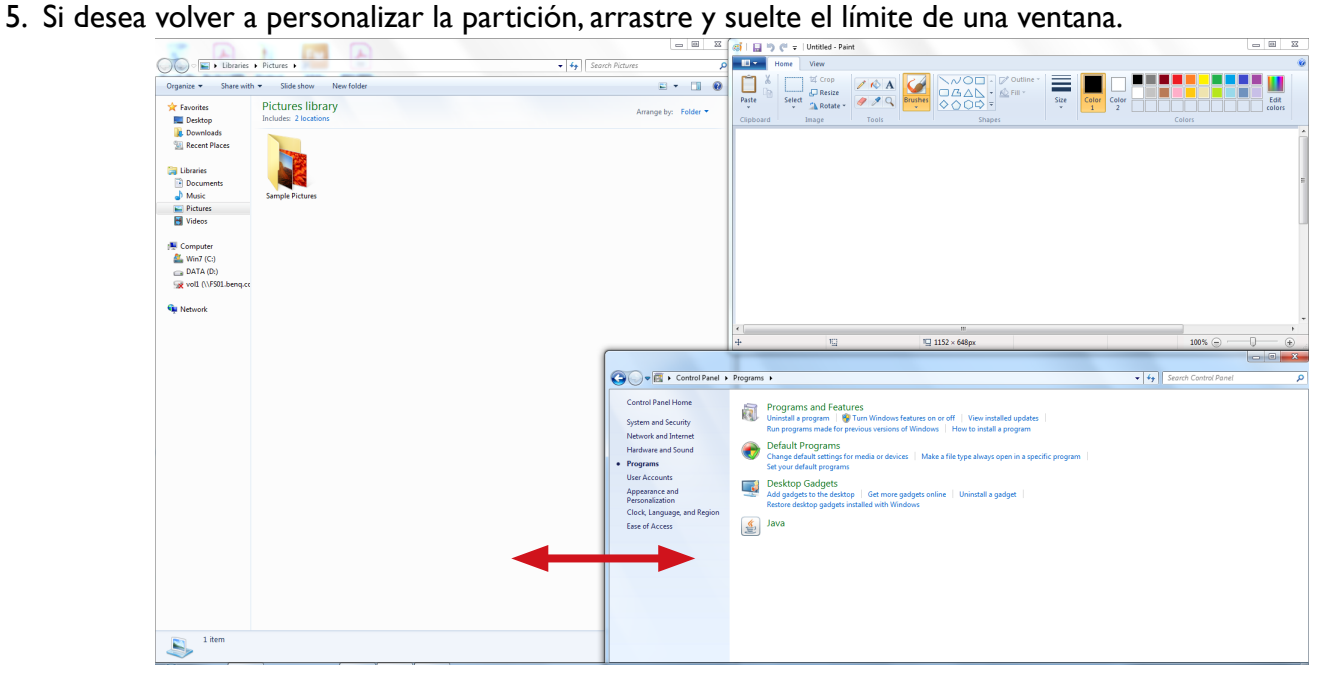

#### <span id="page-12-0"></span>Crear un diseño de ventanas

1. Si no desea usar ninguno de los diseños proporcionados, cree uno seleccionando **Create (Crear)**.

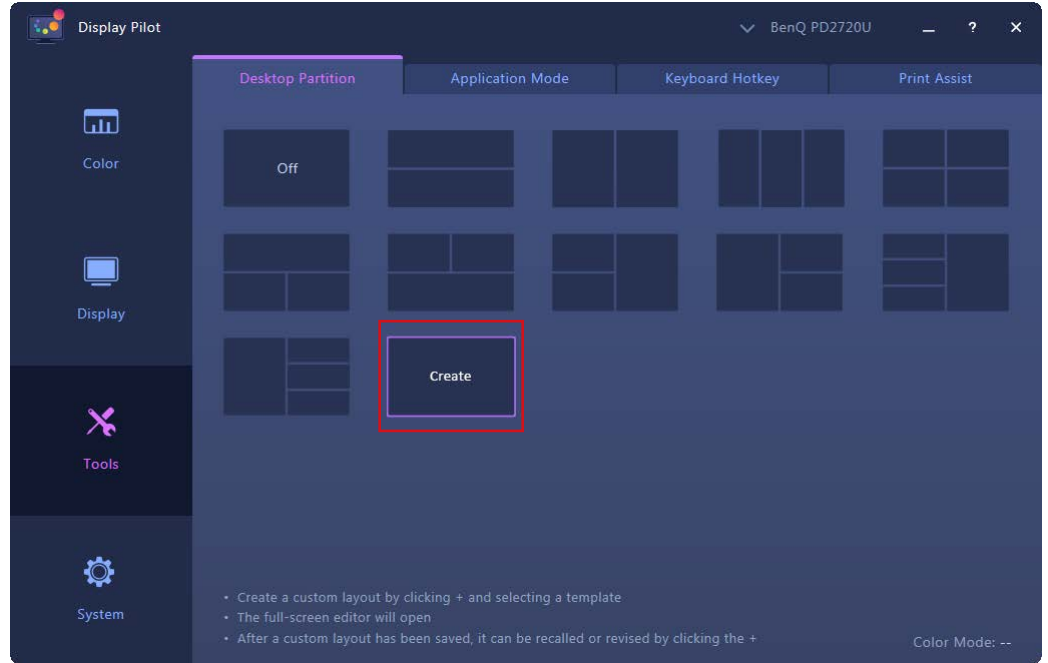

2. Seleccione una plantilla y haga clic en **Ajustar** para editarla.

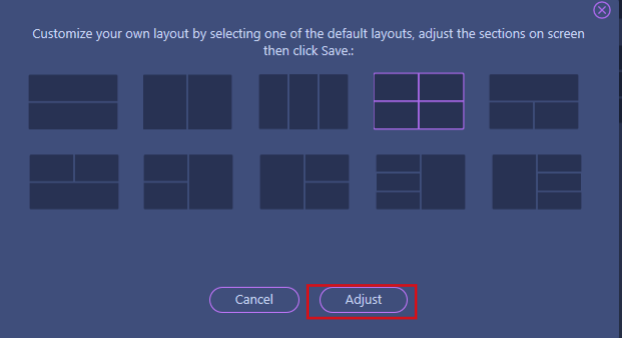

3. Mueva el cursor hasta una de las líneas de partición (límites de la ventana) hasta que se ponga azul. Arrastre y suelte la línea para ajustar el diseño. Una vez completada la personalización, haga clic en  $\mathcal{F}_1$  en la esquina superior derecha de la pantalla para guardar los cambios. Entonces se creará el diseño personalizado para poder utilizarlo en el futuro y que esté disponible en la lista de diseños.

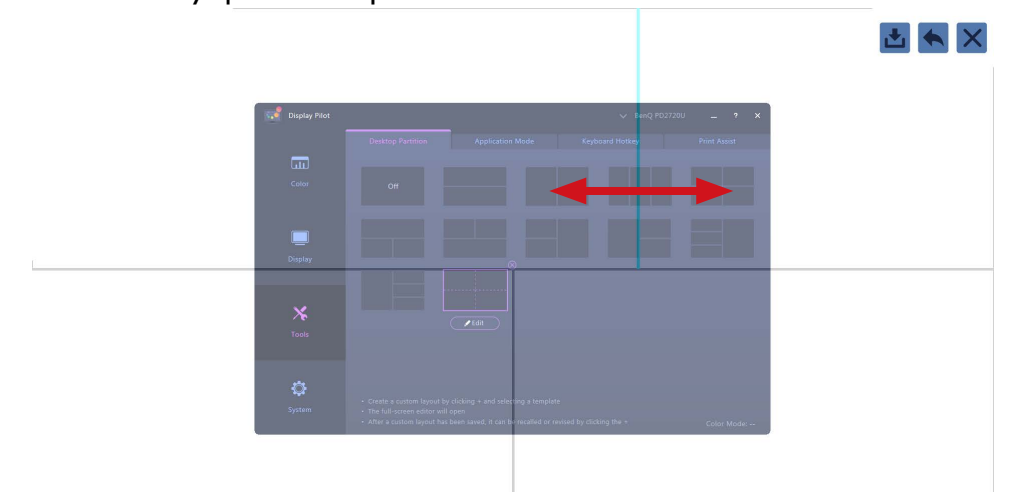

4. Si desea eliminar el diseño personalizado, haga clic en **x** en la esquina superior derecha de la miniatura del diseño.

# <span id="page-13-0"></span>Personalizar el modo de color de cada aplicación (**Modo Aplicación**)

Asigne un color a una aplicación para que cuando la aplicación se inicie y aparezca en primer plano, se aplique automáticamente el modo de color predefinido.

#### Para Windows

- 1. Vaya a **Herramientas** > **Modo Aplicación**.
- 2. Mueva el control deslizante para activar la opción **Modo Color predefinido de mi aplicación**.
- 3. Active **Modo Color de escritorio** si desea volver al modo de color de escritorio predeterminado cada vez que haga clic en el escritorio. Esto evita que la pantalla cambie constantemente durante el cambio de aplicación.
- 4. Vaya al menú **Inicio** > **Todos los programas** en su ordenador, arrastre la aplicación seleccionada a la ventana **Display Pilot** y suéltela. Entonces la aplicación seleccionada se añadirá a la lista.

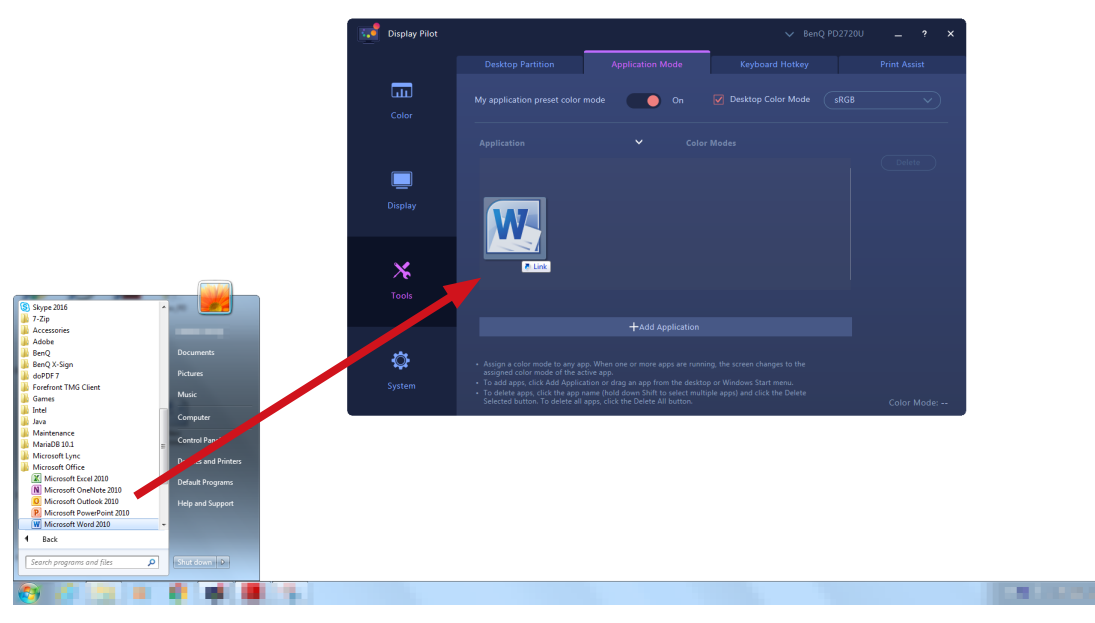

#### Tanto para Windows como para Mac

- 1. Vaya a **Herramientas** > **Modo Aplicación**.
- 2. Mueva el control deslizante para activar la opción **Modo Color predefinido de mi aplicación**.
- 3. (Solo Windows) Active el **Modo Color de escritorio** si desea volver al modo de color de escritorio predeterminado cada vez que haga clic en el escritorio. Esto evita que la pantalla cambie constantemente durante el cambio de aplicación.
- 4. Haga clic en **Añadir aplicación** desde la ventana **Display Pilot** y busque el archivo \*.exe de la aplicación que desee.

<span id="page-14-0"></span>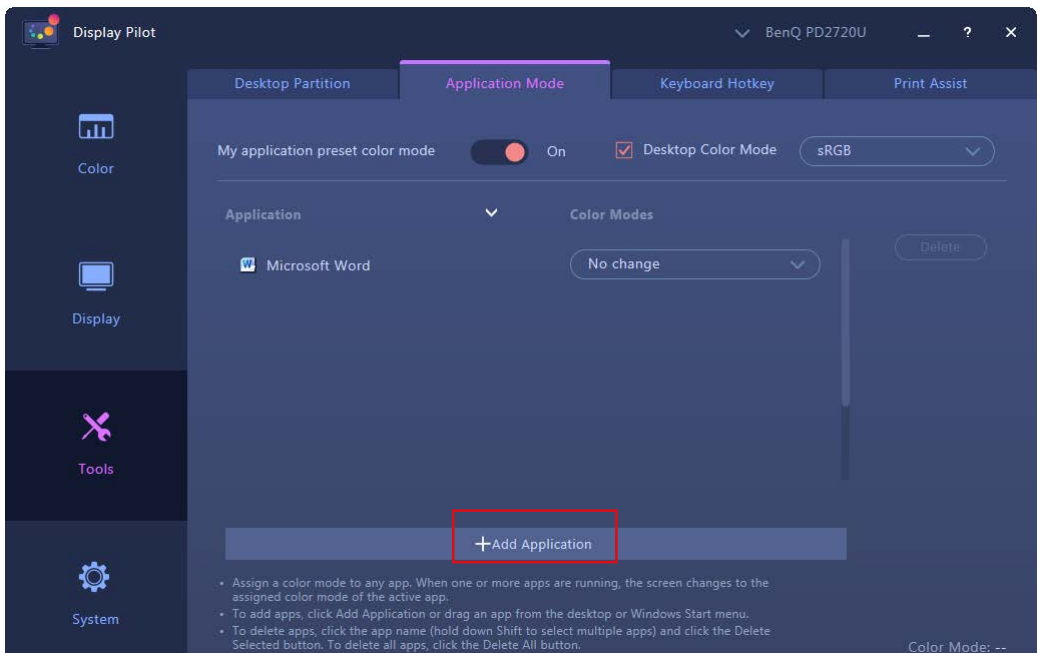

- 5. Desde la lista de aplicaciones en **Display Pilot**, establezca un modo de color para cada aplicación desde el menú desplegable. Una vez que la aplicación se inicie y la ventana aparezca en primer plano, se aplicará inmediatamente el modo de color predefinido.
- 6. Si desea eliminar una aplicación de la lista, selecciónela y haga clic en **Borrar** en la parte derecha.

(Solo Windows) Si desea que se le notifique del cambio de modo de color en **Modo Aplicación**, habilite la función de mensajes en **Sistema** > **Preferencias** > **Mensajes de Modo Aplicación**.

## Colocación precisa de su diseño (**Print Assist**)

Dado que puede acercar y alejar fácilmente la imagen de la pantalla, tal vez necesite alguna herramienta de medida que le ayude a saber el tamaño de su diseño y colocar las ilustraciones con precisión. Ahora cuenta con **Print Assist**, que le ayudará mostrando el rango de algunos tamaños de impresión estándar o las líneas de cuadrícula. El rango y las líneas de cuadrícula son solo para la vista previa y no se imprimirán.

- 1. Vaya a **Herramientas** > **Print Assist**.
- 2. Mueva el control deslizante para activar la función.
- 3. En **Cuadrícula**, seleccione si desea mostrar el rango de uno de los tamaños de impresión estándar o las líneas de cuadrícula de diferentes incrementos de medida.

Gama de tamaños de impresión de establecen el el establecen el Líneas de cuadrícula

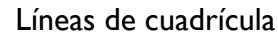

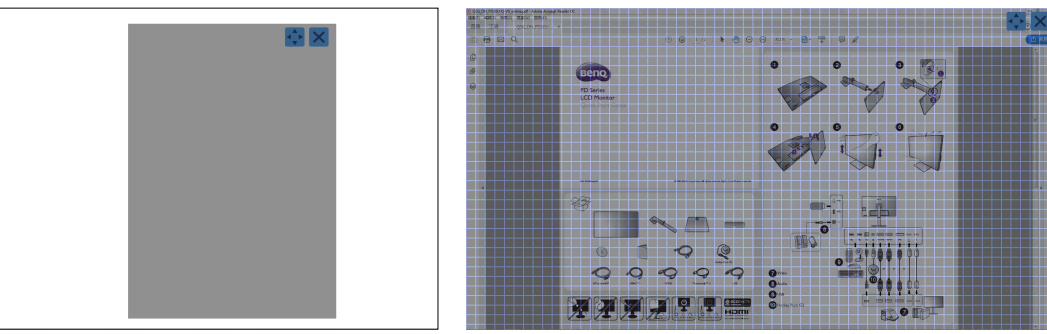

- 4. En **Color de línea**, seleccione un color para las líneas de cuadrícula.
- 5. En **Densidad de línea**, seleccione el grosor de las líneas de cuadrícula.
- 6. (En Windows) Mueva el rango arrastrando el icono **de la pantalla. Deshabilite la función Print Assist** haciendo clic en el icono

(En Mac) Haga clic en el icono  $\blacklozenge$  y las flechas se pondrán de color naranja, lo que significa que puede

mover el intervalo ahora. Mueva el intervalo arrastrándolo y luego haga clic en **10 km** una vez que se haya

movido al lugar deseado. Deshabilite la función **Print Assist** haciendo clic en el icono .

## <span id="page-15-0"></span>Información del sistema y asistencia técnica

Para consultar la información y la configuración actual del sistema, vaya a **Sistema** > **Información**. (Solo Windows) Si necesita asistencia técnica, vaya a **Sistema** > **Información** > **Soporte técnico**. Recuerde que es necesaria una conexión de red.

## Restablecer el sistema

Si prefiere restaurar la configuración predeterminada de fábrica del sistema, vaya a **Sistema** > **Información** > **Restablecimiento de fábrica**. Se restablecerán todos los cambios personalizados.

Para restablecer solo los modos de color, vaya a **Color** > **Restablecer Modos Color**.

## Buscar una actualización del sistema automáticamente

- 1. Compruebe que su ordenador está conectado a Internet.
- 2. Vaya a **Sistema** > **Preferencias** > **Aviso de actualización automática** y mueva el control deslizante para activar la función. Entonces sistema buscará una actualización automáticamente cuando se inicie.
- 3. Si hay una actualización de software disponible, se le pedirá que la descargue y/o la instale.